## **Vocalist Live Harmony Update Procedure**

The Vocalist Live Harmony software can be updated and the factory presets re-flashed using the Vocalist Live Librarian v1.2 application.

## **STEPS FOR UPDATING Vocalist Live Harmony SOFTWARE**

- 1. Download and install the Vocalist Live Librarian v1.2 software from the installer links provided on the Live Harmony webpage. Follow the onscreen instructions to complete the software installation.
- 2. Once the software is installed click '**Finish**' to run the librarian.
- 3. Connect a Vocalist Live Harmony device via a USB cable to the computer. The Vocalist Live Harmony should be recognized by the librarian and a **Firmware Update** dialog will appear. If a dialog does not automatically appear, click the '**Settings**' gear icon and click '**Check Now**' button under the '**Check for Firmware Update**' section in the Settings panel.

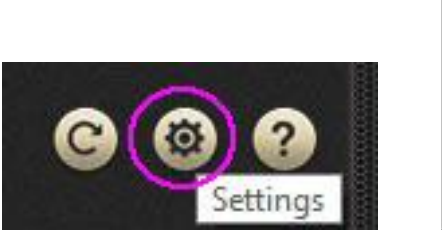

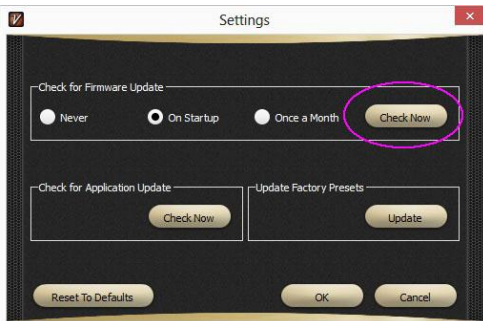

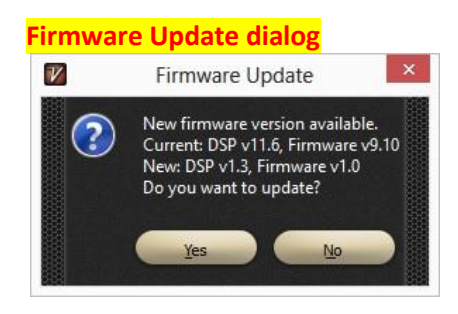

4. Click the '**Yes**' button and the librarian will begin downloading the DSP update code and then commence with the update. The librarian will display the update progress and the Vocalist Live Harmony display will show that the update is being received.

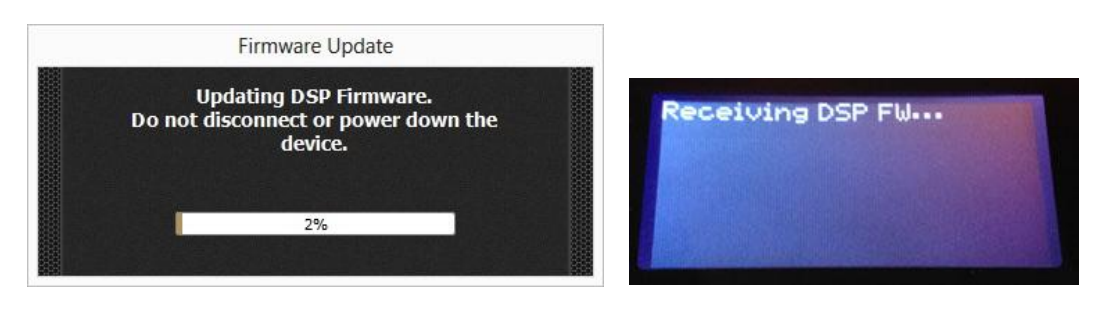

5. Once the DSP update has completed the librarian will present a dialog instructing you to wait for the device to finish programming. The Vocalist Live Harmony display will also indicate it is programming the device.

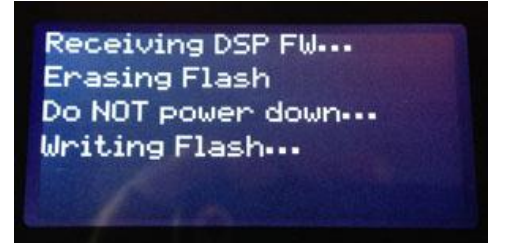

6. Wait until the Vocalist Live Harmony display confirms it is Done and then you can cycle the power on the device. **NOTE: Do not cycle the power before the Done message is displayed or the device update will fail and it will not be able to be programmed again.**

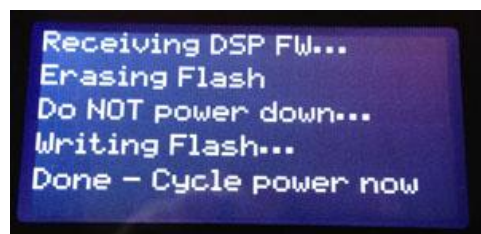

7. Once the device has rebooted and been recognized and the presets have presented themselves in the librarian the **Firmware Update** dialog will appear indicating the firmware now needs to be updated.

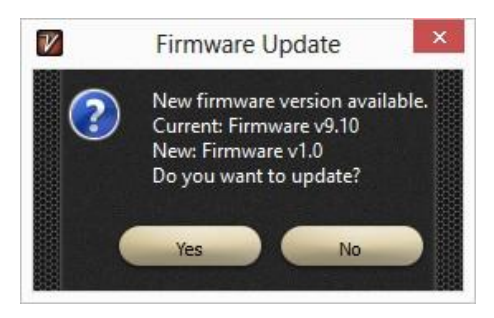

8. Click the '**Yes**' button to download and update the firmware.

9. When the firmware update is complete the librarian will present another dialog instructing you to wait until the device finishes programming. Wait until the Vocalist Live Harmony display confirms it is Done and then you can cycle the power on the device. **NOTE: Do not cycle the power before the Done message is displayed or the device update will fail and it will not be able to be programmed again.**

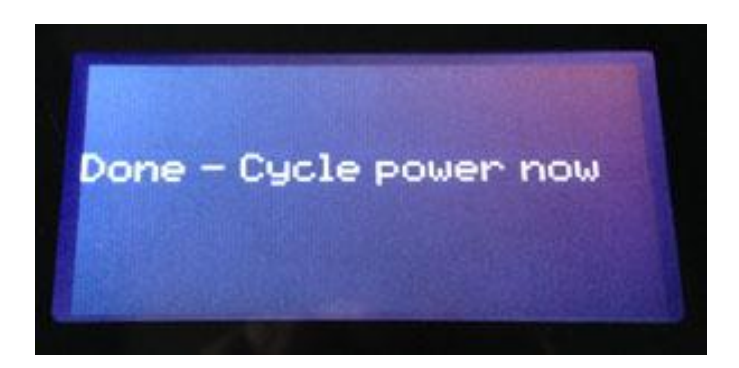

After the device has rebooted and been recognized by the librarian, verify that device now has the correct DSP (1.3) and Firmware (1.0) versions installed by pressing the **SYSTEM** button on the Vocalist Live Harmony.

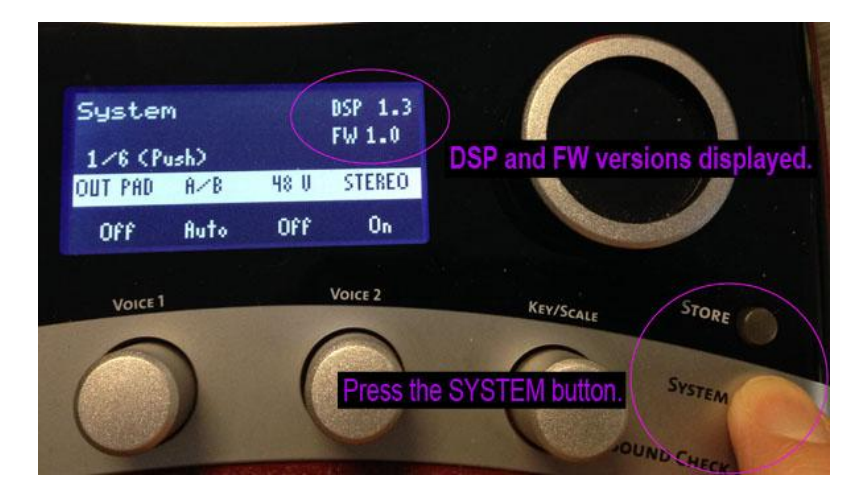

The Factory Presets will now have to be updated.

## **Updating Factory Presets in the Vocalist Live Harmony**

1. Click the '**Settings**' button in the Live Librarian to access the Settings panel.

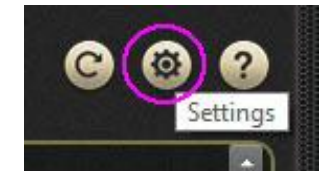

2. Click the '**Update**' button under the '**Update Factory Presets**' section.

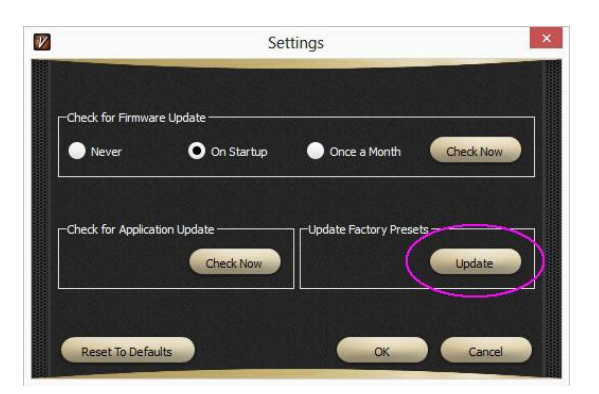

3. The **Factory Preset Update** dialog will show the update progress. The Vocalist Live Harmony will also show it is receiving the presets in its display.

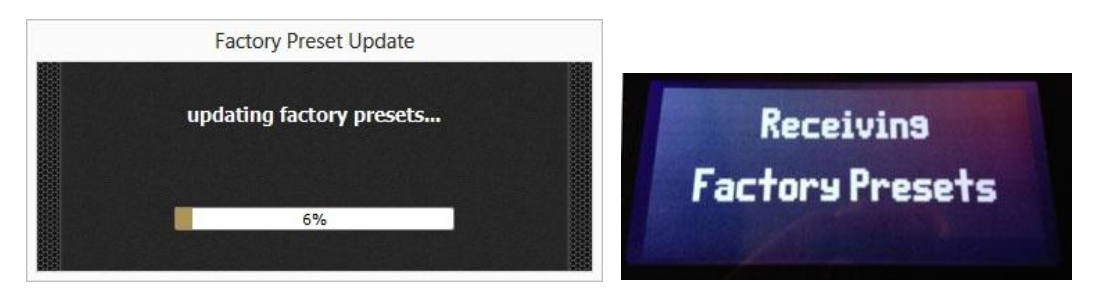

4. Once the factory presets are updated a dialog will appear instructing you now need to perform a factory reset procedure on the device.

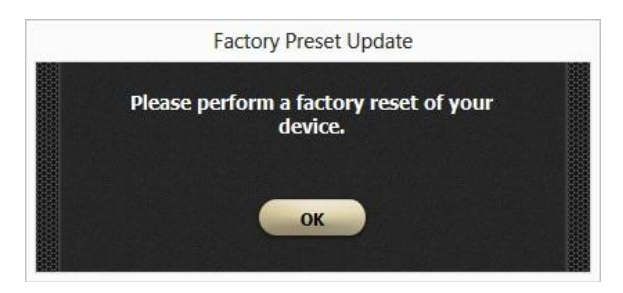

## **Factory Resetting the Vocalist Live Harmony**

1. Press the **SYSTEM** button on the Vocalist Live Harmony. The '**System**' menu will be displayed on page 1/6.

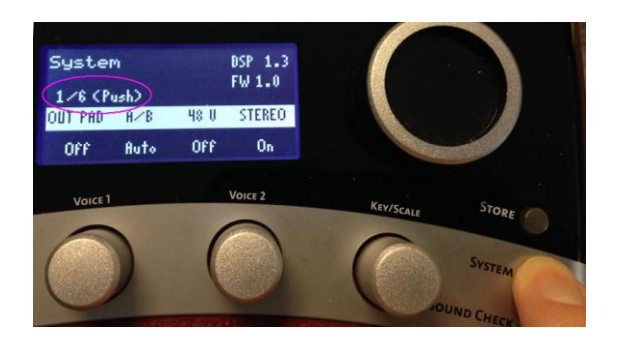

2. Press the large encoder wheel 5 times until page 6/6 is displayed and then rotate knob 1 (**HARMONY LEVEL**) in either direction.

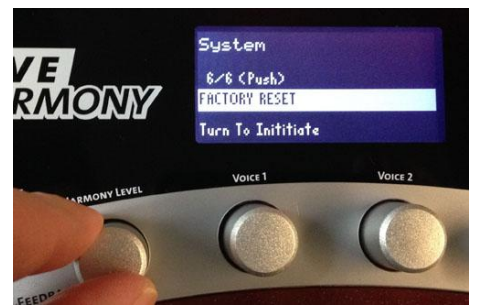

3. On the '**Factory Reset Confirm'** display, rotate knob 3 (**VOICE 2**) in either direction.

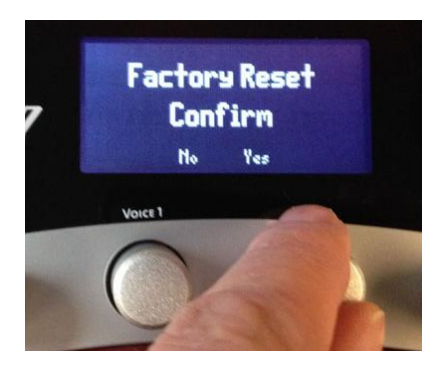

4. The Vocalist Live Harmony will proceed to restore the newly flashed factory presets to the user preset memories.

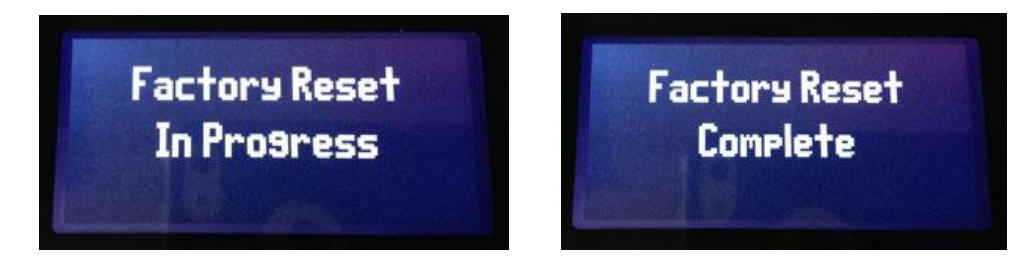

5. Once the factory restore is complete verify that user preset 1 and factory preset 1 are named correctly.

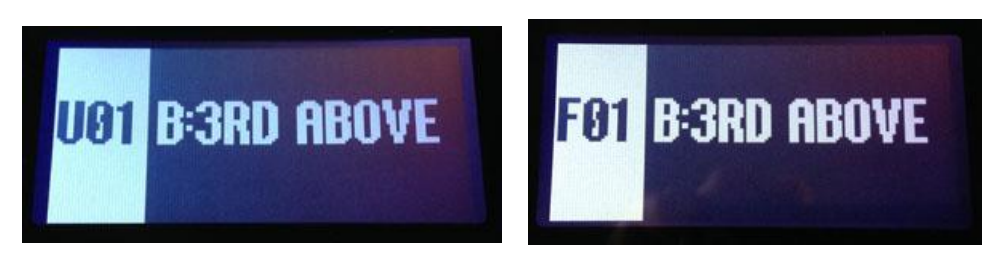

This completes the software and factory preset update.